# **Inscriptions** Pédagogiques

« Normalien élèves, Normalien étudiants, Auditeurs de master et Auditeurs de Bachelor (CPES)»

Rédacteur : Service des Etudes et de la Scolarité

Date de création : le 07/01/2019

Dernière mise à jour : vendredi 20 octobre 2023 à 08:52:01

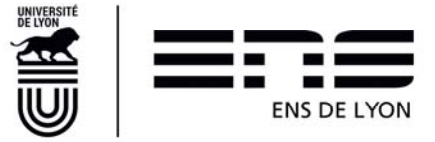

### **Table des matières**

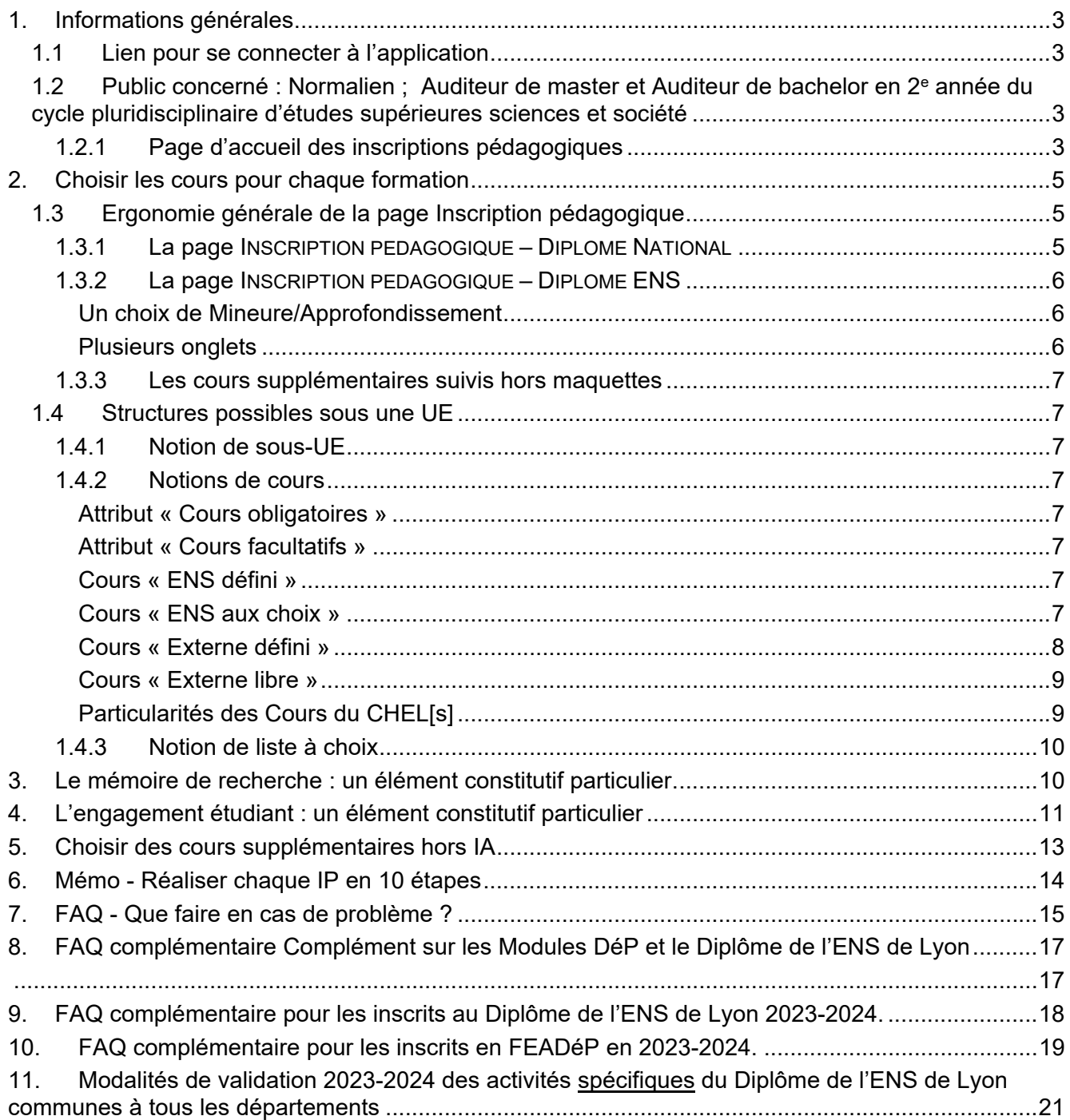

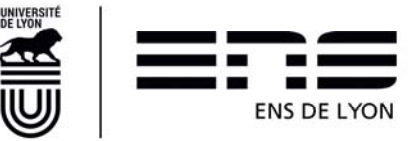

## **1. Informations générales**

## **1.1 Lien pour se connecter à l'application**

#### **enscol.ens-lyon.fr**

**Navigateur préconisé :** Google Chrome **Résolution minimum requise :** 1280 x 1024

## **1.2 Public concerné : Normalien ; Auditeur de master et Auditeur de bachelor en 2e année du cycle pluridisciplinaire d'études supérieures sciences et société**

Les « auditeurs de cours », les « auditeurs de cours en échange », les « auditeurs de Bachelor en 1ère année du CPES sciences et sociétés », les « auditeurs de cours FC » sont exclus de ce dispositif. Un dispositif dédié est mis en place depuis 2021-2022

Les normaliens-élèves démissionnaires en 2023-2024 sont également exclus du dispositif ainsi que les normaliens-étudiants qui abandonnent la formation en cours d'année.

Un normalien ou un auditeur de master qui n'est pas régulièrement inscrit dans le SI Coriandre de l'école ne peut pas réaliser d'IP. Il doit se manifester sans tarder auprès de la gestionnaire de scolarité idoine.

#### **1.2.1 Page d'accueil des inscriptions pédagogiques**

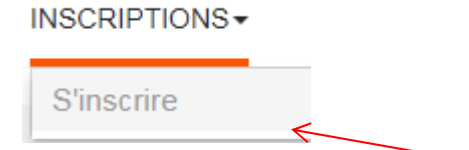

A la première connexion, se placer sur le menu INSCRIPTIONS puis cliquer sur **S'inscrire** pour établir son Inscription Pédagogique (IP).

L'IP s'affichera à l'état de « Brouillon » (bandeau vert entre le bloc INFOS ÉTUDIANT et le bloc LISTE DES COURS VALIDES ET NON AFFECTES).

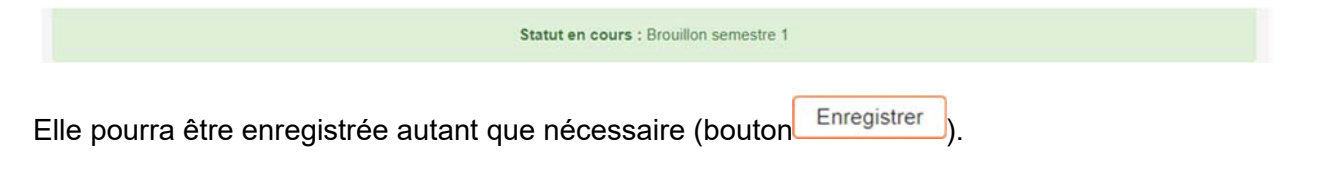

Une fois soumise (bouton Soumettre ), l'IP ne peut plus être modifiée sauf si le validateur de l'IP ou le tuteur la rejette. Dans ce cas, l'IP revient à l'état « Brouillon » et peut de nouveau être modifiée.

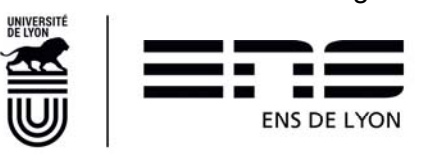

#### En bas de page, si vous avez ce message,

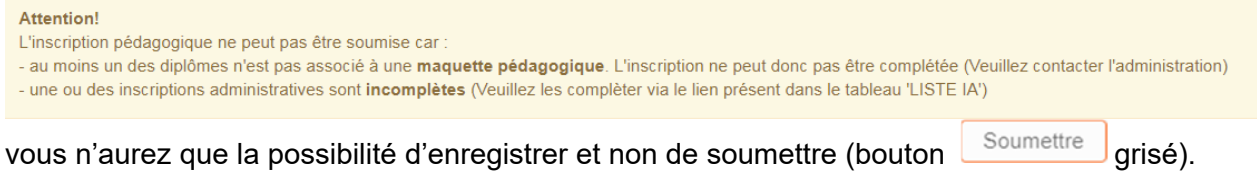

Vous devez alors vérifier :

1. Dans le bloc INFOS ÉTUDIANTS, qu'un **Validateur de l'IP** est assigné.

Si vous êtes Normalien élève ou Normalien étudiant, vous devez également avoir un **Tuteur** renseigné. Si ce n'est pas le cas, veuillez adresser un courrier électronique à votre gestionnaire de scolarité pour lui signaler l'absence de validateur de l'IP et/ou de tuteur. Pour le tuteur, merci de lui préciser celui qui vous a été assigné.

Les informations saisies dans ce bloc sont reprises de votre Inscription Administrative (IA). Si vous constatez une erreur dans les données d'état civil ou d'identification vous concernant, vous êtes également priés d'en informer votre gestionnaire de scolarité.

#### **|**INFOS ETUDIANT

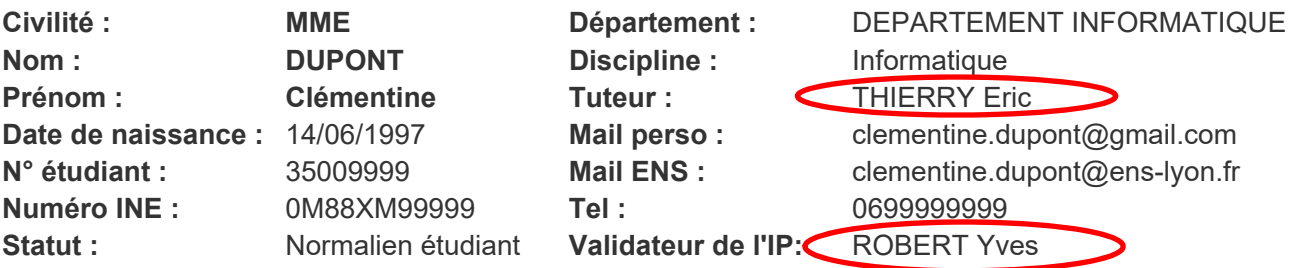

2. Si le bouton Soumettre est grisé : vérifier que dans le bloc LISTE IA, au moins un pictogramme  $\blacksquare$  est présent en bout de ligne ; cela correspond à une inscription nécessitant une IP. En cliquant sur  $\blacksquare$ , vous obtiendrez la maquette correspond à la ligne d'inscription et pourrez réaliser l'IP correspondante.

S'il manque le picto., veuillez prévenir la/le gestionnaire de scolarité en précisant le **Type diplôme**, le **Diplôme**, le **Parcours** et le **Niveau** visés. Le service de la scolarité contactera le responsable de la formation concernée afin de déterminer la nature du problème (maquette non réalisée par le responsable de la formation ou maquette non affectée).

Dès que la situation sera rétablie, vous verrez apparaître le pictogramme  $\Box$  en bout de ligne.

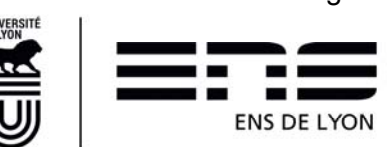

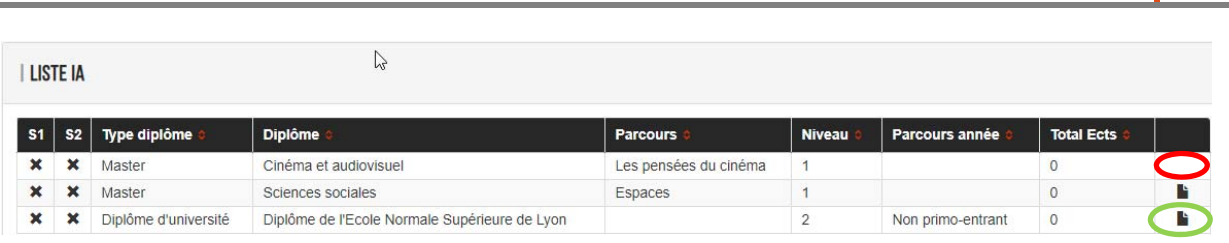

**Inscriptions Pédagogiques | 2023** 

A noter : certaines inscriptions (césure de master, Master Hors ENSL, etc.) font l'objet d'une dispense de maquette (picto. **De absent). Et donc, vous n'avez pas à gérer les cours pour ces formations. Dans** ces cas, le bouton **Soumettre** est directement cliquable. Vous pouvez néanmoins toujours saisir des cours supplémentaires (bouton Ajouter un cours) si vous envisagez de suivre des cours hors d'une inscription répondant à une maquette.

Dans le cas d'une inscription au Diplôme de l'Ecole Normale Supérieure de Lyon en 2<sup>e</sup>, 3<sup>e</sup> ou 4<sup>e</sup> année,

ainsi que dans le cas d'une Césure du Diplôme, vous avez le pictogramme **.** . Pour autant, il est possible que vous ne validiez rien au titre de l'année ; dans ce cas, vous devez tout de même ouvrir l'IP et l'enregistrer sans rien saisir. C'est le seul moyen de nous donner l'information que vous n'avez pas l'intention de valider une composante du diplôme cette année.

Les coches  $\star$  deviennent alors  $\checkmark$  dans les colonnes correspondant respectivement au S1 et S2 lorsque l'IPS1 et/ou S2 a été faite.

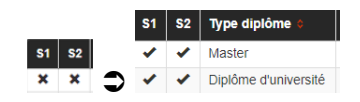

## **2. Choisir les cours pour chaque formation**

## **1.3 Ergonomie générale de la page Inscription pédagogique**

Vous êtes invité à consulter le catalogue de cours disponible sur le site Internet de l'ENS (https://www.ens-lyon.fr/formation/catalogue-de-cours 2023-2024) pour faciliter la saisie de votre Inscription pédagogique, notamment si la maquette de formation permet de choisir parmi un éventail de cours très large.

Cliquer sur le picto. en bout de ligne pour pour gérer l'inscription pédagogique de la formation concernée par la ligne. La page **INSCRIPTION PEDAGOGIQUE – DIPLOME NATIONAL** ou **INSCRIPTION PEDAGOGIQUE – DIPLOME ENS** s'affiche :

Gérer les cours du diplome

- Le bloc INFOS ÉTUDIANT reprend les informations vérifiées précédemment
- **1.3.1 La page** INSCRIPTION PEDAGOGIQUE DIPLOME NATIONAL

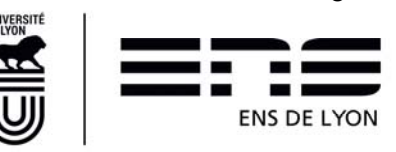

Par défaut, vous êtes positionné sur le premier semestre du diplôme : l'onglet Semestre 1 est

coloré comme suit : **Semestre 1** Semestre 2 . Pour naviguer, d'un semestre à l'autre, cliquer sur le semestre désiré.

- Il est possible que le responsable pédagogique ait décidé de réaliser une maquette de type Annuelle. Dans ce cas, la notion de semestre n'existe pas et l'ensemble de la maquette pour réaliser votre IP est déclinée sur une seule page.
- En fonction du diplôme, il y a des cours obligatoires et/ou des cours facultatifs et/ou des cours à choisir parmi une liste prédéfinie. Ces cours sont regroupés par Unité d'Enseignement (UE) dont le nombre d'ECTS peut être indiqué sur chaque ligne dans l'application. Pour plier / déplier

le contenu d'une UE, cliquer sur les boutons **ou** ou

#### **1.3.2 La page** INSCRIPTION PEDAGOGIQUE – DIPLOME ENS

L'IP du diplôme de l'ENS de Lyon se décline différemment selon les années. Elle est constituée de :

#### **Un choix de Mineure/Approfondissement**

Le choix d'une mineure ou d'un approfondissement renvoie au Livret du diplôme de votre département en page 3. Ce choix sera examiné lors du jury final du diplôme et peut être modifié chaque année par vos soins au moment de l'ouverture des IP. Il est également possible de ne faire aucun choix.

#### **Plusieurs onglets**

Il convient de tous les passer en revue pour vérifier si vous avez des informations à compléter.

Exemple : En première année du diplôme ou en deuxième année du diplôme pour les primo entrants 2023-2024, 4 onglets minimum sont présents

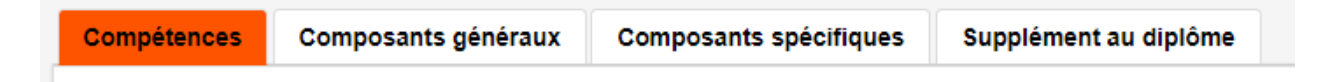

L'onglet **Compétences** est relatif aux 15 crédits obligatoires de la 1ère année.

L'onglet **Composants généraux** correspond au Cambridge Advanced. Cet onglet sera présent sur chaque niveau d'inscription au diplôme – « Année 2 », « Année 3 » et « Année 4 ». L'expérience internationale permise uniquement en Année 2, 3, 4 se retrouve également sous cet onglet.

L'onglet **Composants spécifiques** permet de sélectionner les cours que vous souhaitez faire dans le cadre des 15 crédits supplémentaires à acquérir pour obtenir le diplôme, hors activités sportives. Cet onglet sera présent sur les 4 années de diplôme.

Vous pouvez également sélectionner les activités sportives **dans un cadre dédié** sous ce même onglet.

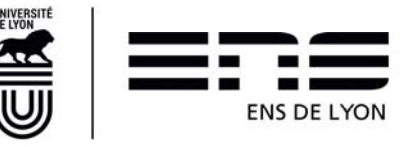

L'onglet **Supplément au diplôme** permet d'inscrire les productions artistiques que vous souhaiteriez voir valorisées dans le cadre du diplôme de l'ENS de Lyon, dans le respect des possibilités offertes par celui-ci. (cf Livret du diplôme).

Si vous êtes en prémaster, un onglet **Prémaster** sera également présent. Vous y choisirez les cours suivis pour valider les 60 crédits obligatoires du prémaster.

#### **1.3.3 Les cours supplémentaires suivis hors maquettes**

Vous souhaitez suivre des cours qui n'apparaissent pas dans les maquettes ? Rendez-vous §5

## **1.4 Structures possibles sous une UE**

#### **1.4.1 Notion de sous-UE**

Une sous-UE correspondant à un choix à opérer. Ce choix impactera sur les cours à suivre. Il ne peut être sélectionné qu'une seule sous-UE par UE. C'est la notion de « ou exclusif »

#### **1.4.2 Notions de cours**

#### **Attribut « Cours obligatoires »**

Les cours obligatoires de la maquette sont déjà cochés par défaut. Vous devez les suivre et les valider dans l'année considérée.

#### **Attribut « Cours facultatifs »**

Vous devez les sélectionner pour les inclure dans votre Inscription pédagogique.

#### **Cours « ENS défini »**

C'est un cours dispensé par l'ENS de Lyon appartenant au catalogue de cours de l'ENS. Il comporte un code de cours, un intitulé et des crédits associés. Si ce cours ENS défini est obligatoire, il comporte une coche en fin de ligne.

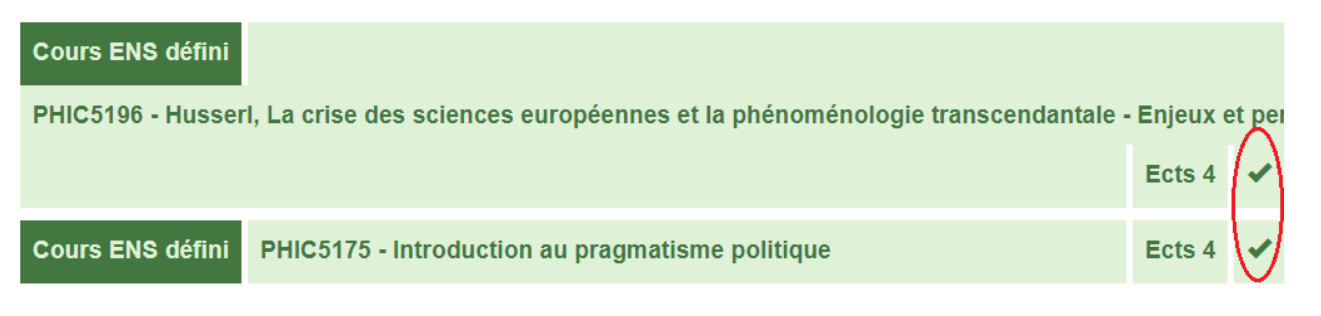

#### **Cours « ENS aux choix »**

Vous devrez choisir un cours appartenant au catalogue de cours de l'ENS de Lyon selon les consignes fournies par votre responsable de master et/ou tuteur. Il est possible que ces consignes aient été saisies dans l'application ; elles sont alors visibles sur fond jaune clair en dessous du cours. Il est possible de

faire disparaitre/réapparaître la consigne en cliquant sur le  $\boxed{\bullet}$ Afficher le détail du cours

Si aucune indication n'a été consignée par le responsable, le clic ne renvoie rien. Seul le responsable de la formation sera en mesure de vous dire quels cours peuvent être choisis si vous avez besoin de ce renseignement.

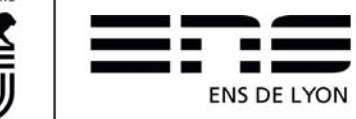

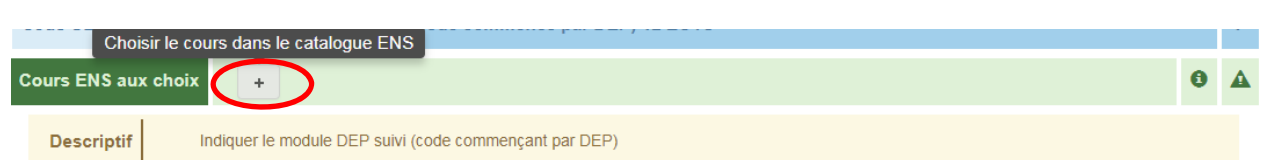

Un clic sur le bouton permet d'ouvrir la fenêtre Catalogue de cours ENS pour *Choisir le cours dans le catalogue ENS* de Lyon tout en prenant en compte les consignes données par le bouton information.

**Catalogue de cours ENS** 

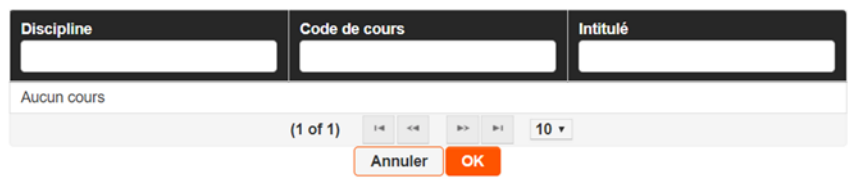

A noter : Cette fenêtre est repositionnable avec clic gauche maintenu puis un déplacement de la fenêtre (utile pour accéder aux boutons en cas de recherche ramenant beaucoup de résultats).

Vous pouvez rechercher le cours souhaité par **Discipline**, par son **Code de cours** ou par son **Intitulé** en effectuant une saisie :

- partielle de quelques caractères alphanumériques (Exemple : EDU ou CINE41) ;
- d'un ou plusieurs mots entiers pour affiner au maximum (Exemple : histoire ou histoire du cinéma).

Les clics successifs sur la ligne du cours souhaité et sur le bouton **OK** valident le choix du cours.

Pour supprimer la sélection d'un cours choisi dans le catalogue, cliquer sur le bouton  $\mathbb{R}$ .

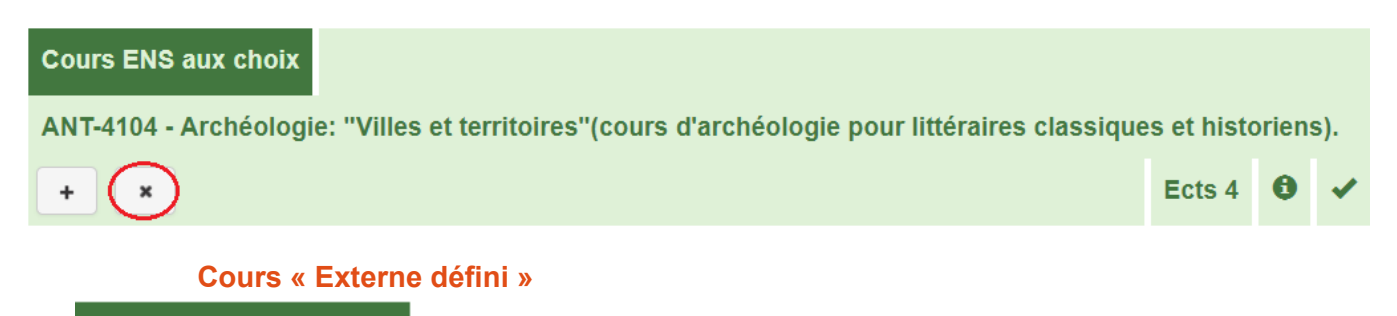

**Cours Externe défini** 

C'est un cours non dispensé à l'ENS de Lyon mais dispensé dans un établissement co-accréditeur avec l'ENS de Lyon. Le cours est défini par :

- Le code de cours de l'établissement qui le dispense
- L'établissement qui le dispense
- Le nombre de crédits qu'il rapporte

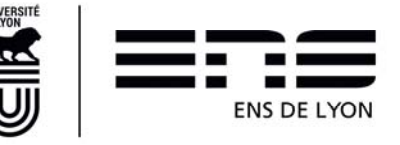

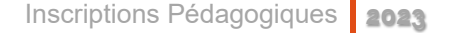

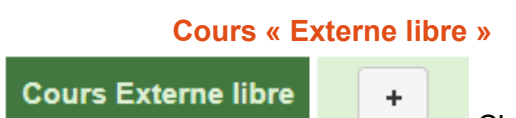

C'est un cours dispensé dans un établissement autre que l'ENS

de Lyon.

Dans ce cas, il convient en cliquant sur le bouton [+ ] de compléter les éléments demandés comme

- L'intitulé exact du cours
- le nom de l'établissement qui dispense ce cours. Il est toujours préférable de rechercher l'établissement dans le catalogue. Toutefois, vous avez la possibilité de le renseigner manuellement.

#### Voici les codes de quelques établissements les plus couramment utilisés :

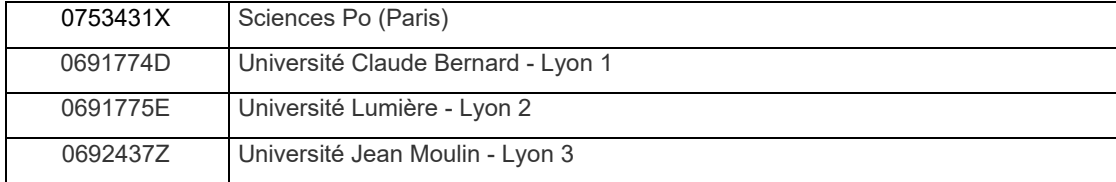

#### **Particularités des Cours du CHEL[s]**

Les cours du CHEL[s] sont répertoriés dans le catalogue de cours de l'ENS de Lyon donc sélectionnables dans les « cours ENS aux choix » par leur code de cours commençant par « CHELS…. ». La codification des cours de CHELS est déterminée par l'établissement partenaire.

Pour le 1<sup>er</sup> semestre :

CHELS130 à 132 pour le CNSMD, CHELS133 à 135 pour Sciences Po Lyon, CHELS136 à 138 pour les Mines, CHELS139 à 141 pour Centrale Lyon, CHELS142 à 144 pour VetagroSup. CHELS145 à 147 pour Lyon3 CHELS148 à 151 pour l'EM Lyon

Pour le 2ème semestre : CHELS220 à 222 pour le CNSMD, CHELS223 à 225 pour Sciences Po Lyon, CHELS226 à 228 pour les Mines, CHELS229 à 231 pour Centrale Lyon, CHELS232 à 234 pour VetagroSup. CHELS235 à 237 pour Lyon3 CHELS238 à 240 pour l'EM Lyon

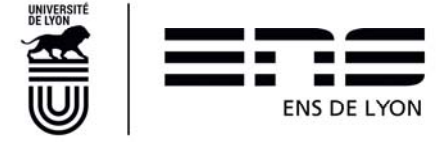

#### **1.4.3 Notion de liste à choix**

Dans une liste à choix, il n'est possible de sélectionner qu'**un seul cours**. Le fait de cocher un cours de la liste alors qu'un autre cours avait déjà été coché, conduira à décocher le premier cours au profit du second (fonctionnement d'un radio bouton).

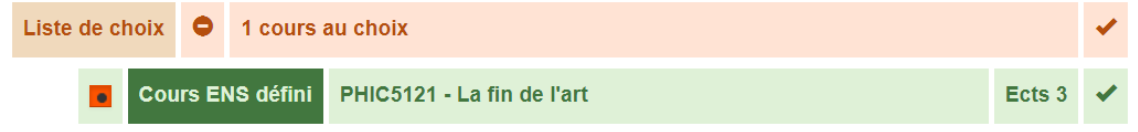

**A noter :** Si la maquette prévoit de choisir 3 cours parmi un choix de 6 cours, la même liste de 6 cours sera présentée 3 fois avec la possibilité de ne cocher qu'un seul cours sur chacune des listes. Il vous appartient de vérifier à ne pas cocher 3 fois le même cours.

## **3. Le mémoire de recherche : un élément constitutif particulier.**

L'élément constitutif (= cours) dont le code est ZZTD9000 correspond au mémoire de recherche. Il peut être présent aussi bien dans les maquettes de Master1 que de Master2. Il demande une attention particulière et une action de votre part. Une fois que vous avez effectué votre IP en cliquant sur le pictogramme  $\blacksquare$ , si l'EC ZZTD9000 était présent, alors vous verrez apparaître en bout de ligne du diplôme concerné (dans le cadre Liste IA) un nouveau pictogramme

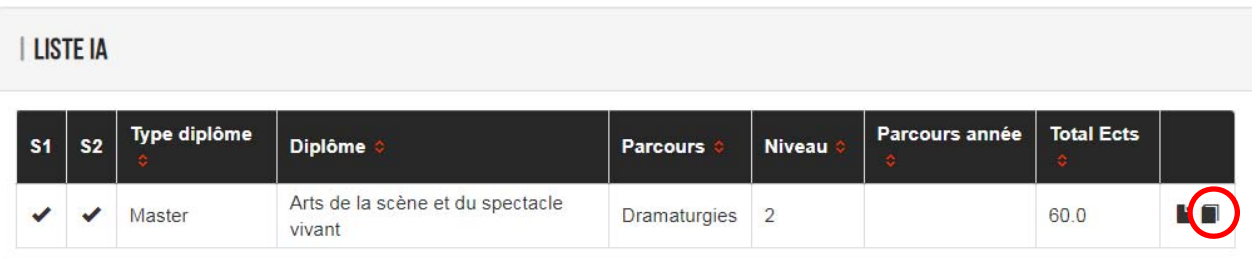

Il vous appartient de compléter les informations concernant votre mémoire en cliquant sur ce pictogramme.

Une nouvelle fenêtre apparaît pour saisir les données relatives à votre mémoire. (**Attention** de ne pas faire de copier-coller car certains signes comme les apostrophes se transforment en ?)

- Saisir le titre, même provisoire, de votre mémoire. Vous pourrez corriger le titre en demandant à votre gestionnaire de scolarité de le faire. Sélectionner si le Directeur de mémoire est un Directeur appartenant à l'ENS de Lyon. Dans ce cas, vous rechercherez son nom dans le référentiel de l'École et c'est fini. (cf Fig 1)
- Si le Directeur de mémoire n'est pas un enseignant de l'École, alors vous devez compléter tous les champs présentés. (cf Fig 2)

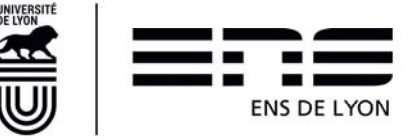

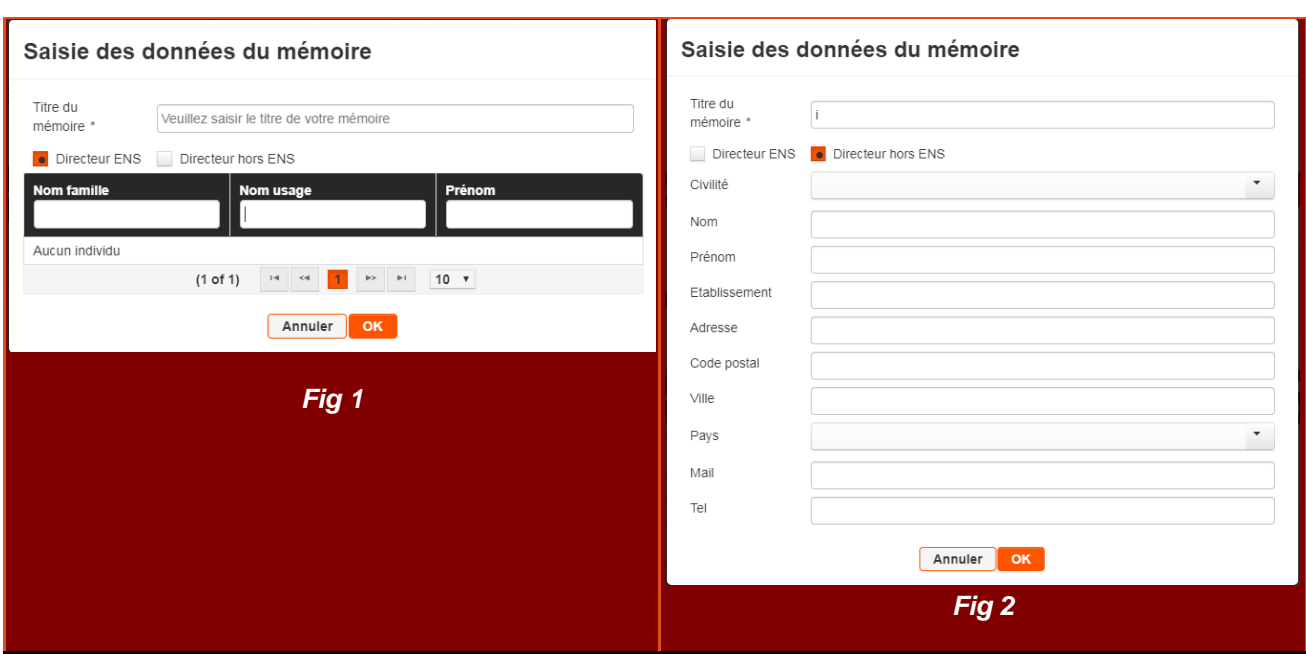

## **4. L'engagement étudiant : un élément constitutif particulier**

La reconnaissance de l'engagement étudiant est définie dans la délibération 11 du conseil d'administration séance plénière du 11 juillet 2019.

Cet élément est présent pour les normaliens sur toutes les années d'inscription au diplôme de l'ENS de Lyon à l'exclusion d'une année de césure du diplôme

Cet élément est présent pour les auditeurs de master, uniquement en Master année 2.

Pour les deux cas, il est possible de valoriser un engagement étudiant réalisé une année antérieure dans la mesure où la période de réalisation de l'engagement étudiant correspond à une période d'inscription à l'ENS de Lyon, y compris l'année d'inscription en césure.

Il est possible d'ajouter un engagement étudiant quel que soit le statut de l'IP. La date de dépôt doit être en lien avec la commission de validation des engagements étudiants. L'Engagement étudiant n'est pas soumis à la validation du validateur de l'IP et du tuteur.

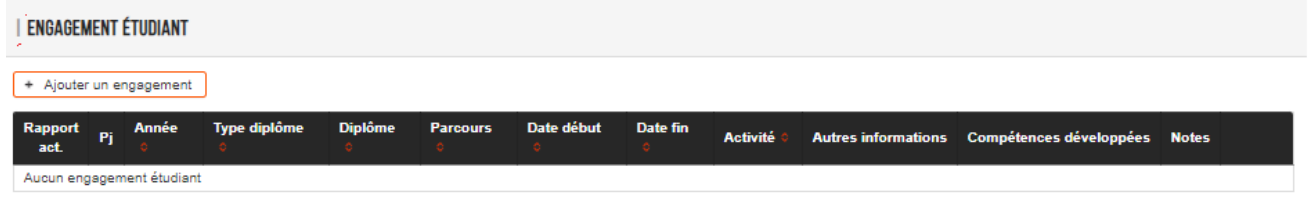

+ Ajouter un engagement Pour indiquer un engagement étudiant, cliquer sur le bouton

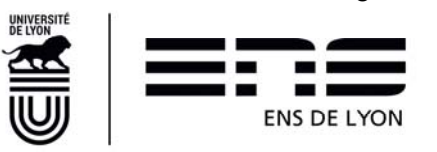

Ajouter/modifier un engagement étudiant Date début \* Date fin \*  $\boxed{a}$  $\blacksquare$ Activité: Choisir une activité Annuler  $0<sub>k</sub>$ 

La période est obligatoire ; elle doit être comprise dans une période où l'étudiant est/ a été inscrit à l'ENS de Lyon

Choisir l'activité dans la liste présentée. Les différents choix offerts correspondent aux seuls engagements étudiants reconnus par la délibération citée en préliminaire de ce chapitre. En fonction de ce choix, compléter les informations demandées.

Téléverser les documents qui seront examinés par la commission de validation de l'engagement étudiant.

**I DOCUMENTS POUR LA COMMISSION DE VALIDATION** 

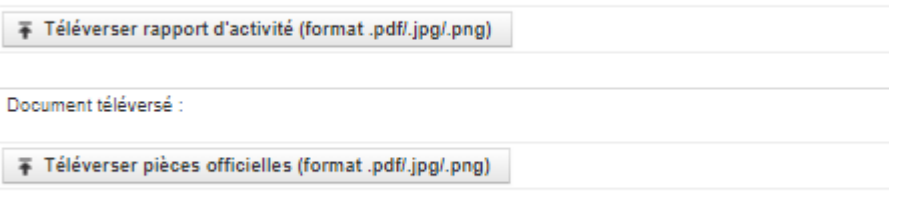

Document téléversé :

Le rapport d'activité doit être rédigé selon le formalisme attendu dans la délibération de CA. Le format supporté à privilégier est le format pdf.

Les pièces officielles attestant des fonctions et activités exercées doivent être regroupées en un seul document au format .pdf

Les compétences développées dans le cadre de cet Engagement étudiant sont à cocher. Des choix multiples sont possibles.

Une fois terminé, cliquer sur OK pour faire apparaître les informations dans le tableau.

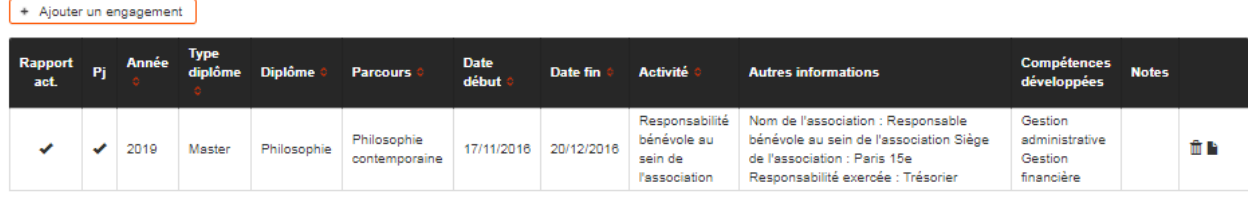

Il est alors possible de les modifier par le picto « feuille » ou le supprimer par le picto « poubelle »

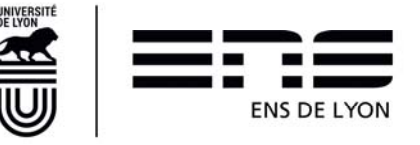

+ Ajouter un cours

# **5. Choisir des cours supplémentaires hors IA**

Des cours supplémentaires peuvent être sélectionnés dans le bloc

**|**LISTE DES COURS SÉLECTIONNÉS en cliquant sur le bouton

Ces cours supplémentaires viendront s'ajouter dans la liste. Au vu du caractère facultatif de ces cours, il sera possible de les modifier ou les supprimer avant validation de l'IP, ce qui n'est pas le cas des cours obligatoires issus des maquettes de formation.

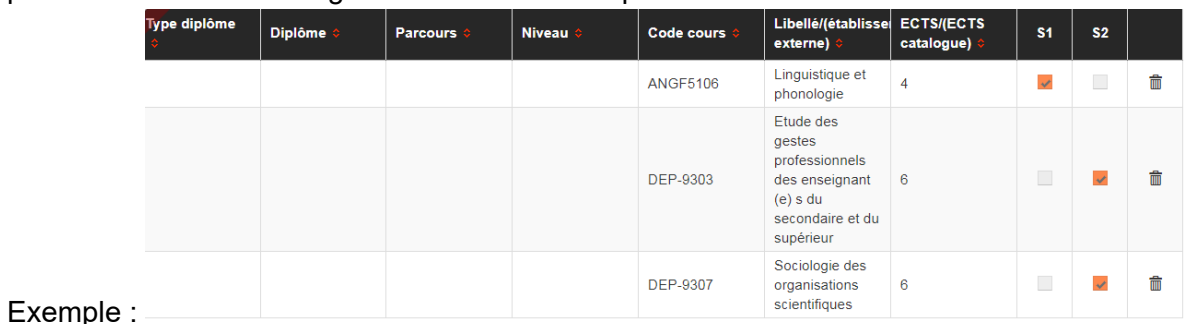

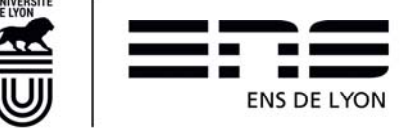

## **6. Mémo - Réaliser chaque IP en 10 étapes**

- 1. Cliquer sur chaque picto  $\blacksquare$  situé en bout de ligne du cadre « Liste IA » pour réaliser l'IP relative à la ligne considérée.
- 2. Effectuer le choix des cours (sur chaque onglet présent dans la maquette)
- 3. Cliquer sur le bouton **Enregistrer** pour sauvegarder votre saisie puis, dans la boîte de dialogue **CONFIRMATION D'ENREGISTREMENT**, sur le bouton  $\frac{1}{2}$  ou **sur**  $\frac{1}{2}$  Non  $\frac{1}{2}$ , le cas échéant.

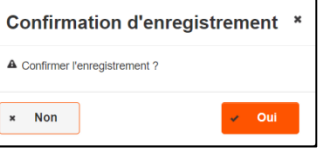

4. Tant que la saisie demeure incomplète, le message d'information suivant s'affiche à l'enregistrement :

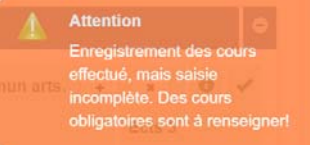

et le bouton **Soumettre** est grisé sur la page **INSCRIPTION PEDAGOGIQUE**.

5. Une fois tous les cours obligatoires saisis, le message d'information suivant s'affiche :

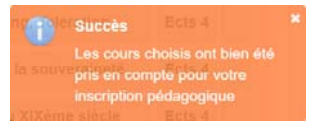

- 6. Cliquer sur le bouton Retour à la page d'inscription
- 7. Si un pictogramme **a** apparaît à côté du pictogramme **a** que vous venez de quitter, cliquez sur et complétez les informations relatives à votre mémoire.
- 8. Saisir les cours supplémentaires que vous souhaitez suivre durant l'année le cas échéant (cf §5)
- 9. puis sur le bouton **Soumettre** pour notifier à votre **Validateur de l'IP** (saisi par le gestionnaire de scolarité) la complétude de votre Inscription Pédagogique.
- 10. Vous recevrez des mails automatiques lors de l'avancement de votre IP (validation ou rejet ou dévalidation). Seul le responsable IP peut faire ces 3 actions. En cas d'erreur, c'est à lui que vous devez vous adresser.

**NB :** Une liste à choix ne permet de sélectionner qu'un seul cours.

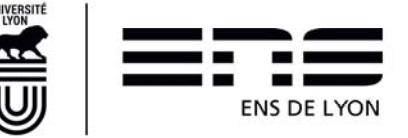

## **7. FAQ - Que faire en cas de problème ?**

Question/*Réponse* 

1. J'ai eu l'accord de mon responsable pour remplacer un cours obligatoire de sa maquette par un autre cours ; or je n'ai pas moyen de l'indiquer sur l'IP du diplôme considéré.

*R : C'est le maquettage de la formation réalisé par le responsable de la formation qui pose problème. Pour ne pas bloquer le système, vous ajouterez ce cours, en cours supplémentaire (Cf §5) et préviendrez le validateur IP et la/le gestionnaire de scolarité par mail que vous avez ajouté ce cours (code de cours) en lieu et place du cours obligatoire présent dans la maquette (indiquer le code cours). Le nécessaire sera fait ultérieurement par le responsable de master/la/le gestionnaire de scolarité pour le prendre en compte dans le diplôme souhaité* 

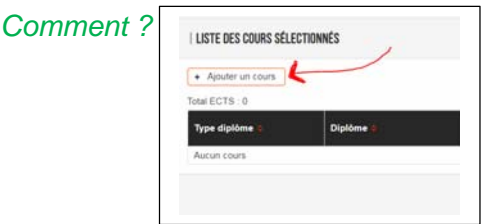

2. Je ne peux soumettre mon IP car je n'ai pas le bouton « soumettre » et j'ai un message qui me dit :…..(teneur du message importante)

*R : Envoyez un mail à votre gestionnaire de scolarité en copiant collant le message qui apparait en*  bas de la page de l'inscription pédagogique. Indiquez bien votre département de rattachement et *votre statut dans le mail. Cela permettra un aiguillage plus rapide. Vérifier préalablement que vous avez bien une hirondelle et non une croix en face de chaque ligne du S1 ou du S2 selon la période de l'IP. (oct/nov = S1, fev = S2 dans le cas d'une IP/maquette semestrielle)* 

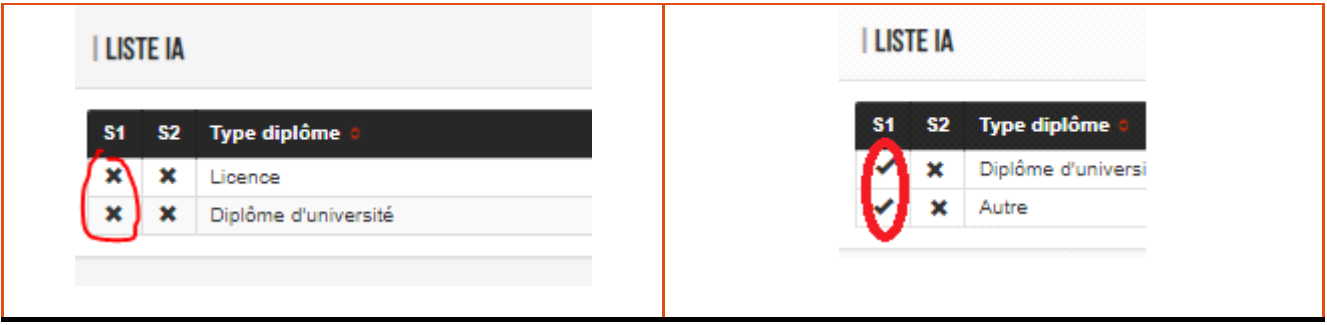

3. Je n'ai aucune icône **la en bout de ligne du tableau Liste IA** 

*R : C'est probablement parce que votre Inscription n'est pas associée à une maquette pédagogique. Vous avez toutefois la possibilité de suivre des cours hors de cette inscription, c'est pourquoi vous devez réaliser cette démarche. Si vous suivez des cours, vous les indiquerez par le biais du bouton [ajouter Cours] sinon soumettez votre IP « à vide ».*

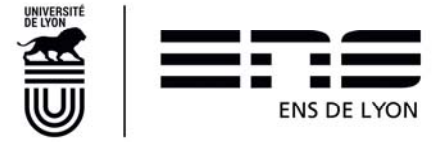

4. Cours supplémentaires : cette année, je suis en L3 et je vais suivre ou j'ai suivi des cours qui me serviront à valider mon Master1 l'année prochaine. Que dois-je faire ?

*R : Vous indiquerez ces cours en utilisant le bouton [ajouter Cours]. Ils viendront s'ajouter dans le tableau correspondant à votre IP globale.*

5. Cours supplémentaires : cette année, je vais suivre des cours DéP par anticipation. Dois-je les saisir cette année et comment ?

*R : Vous indiquerez les cours DéP en utilisant le bouton [ajouter Cours]. Ils viendront s'ajouter dans le tableau correspondant à votre IP globale.* 

#### 6. Cours en doublon : j'ai un message qui m'indique que des cours sont en doublon ?

**Pour rappel :** La règle générale à l'ENS de Lyon - Un cours ne peut être validant qu'au titre d'un seul diplôme, sauf exception en Licence+DIP pour les cours du CID.

*R : A l'exception indiquée ci-dessus, vous ne devez jamais retrouver deux fois le même cours dans la liste récapitulative des cours. (Possibilité de classement par « code de cours » en cliquant sur la colonne éponyme). Si c'est le cas, en regardant les 3 premières colonnes, vous saurez au titre de quels diplômes il a été ajouté. Vous pourrez ainsi retourner dans l'IP correspondante (par le pictogramme « page ») pour modifier ce ou ces cours en doublon.* 

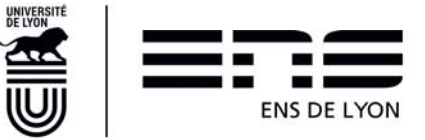

# **8. FAQ complémentaire sur les Modules DéP et le Diplôme de l'ENS de Lyon**

**Les modules DéP ne sont pas validables** dans le Diplôme de l'ENS de Lyon, **à l'exception de trois d'entre eux** :

- DEP 9314 (participation à une activité de tutorat, 6 ECTS);
- DEP 9319 (animation d'une événement de médiation scientifique, 3 ECTS);
- DEP 9320 (conception et animation d'une événement de médiation scientifique, 6 ECTS).

Ces trois cours peuvent également être suivis dans le cadre du master FEADEP (cf §10 – FaQ FEADéP)

Ils peuvent également être suivis pour le diplôme de l'ENS de Lyon. **Ils devront alors être indiqués dans les composants spécifiques du Diplôme**. Dans ce cas ils permettent de valider :

DEP 9314 : 6 crédits-école ; DEP 9319 : 3 crédits-école ; DEP 9320 : 6 crédits-école.

Il est également possible de les valider d'abord pour le diplôme de l'ENS de Lyon puis, pour le diplôme de master FEADéP lors de l'année d'inscription en M2 FEADéP. Il convient alors de les avoir saisis normalement pour le diplôme puis de faire une validation d'acquis de l'expérience en début d'année de FEADEP via le module DEP 93YY sur le portail des études. Cela permet à l'étudiant de valider les crédits-école puis les ECTS correspondant au(x) module(s) suivi(s). La commission VAE pour les modules DéP se réunissant fin septembre/début octobre, il conviendra d'être vigilant l'année du M2 FEADEP à bien déposer la demande de validation et les pièces nécessaires dans les temps.

Pour toutes questions complémentaires concernant ces doubles validations, vous pouvez vous adresser à Karine Bécu-Robinault : karine.robinault@ens-lyon.fr

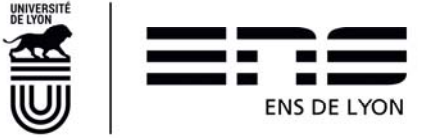

# **9. FAQ complémentaire pour les inscrits au Diplôme de l'ENS de Lyon 2023-2024.**

- 1. Code de cours : je ne trouve pas le code de cours correspondant à une activité faite ou que je veux faire ? :
- Tous les codes de cours spécifiques aux activités validables dans le Diplôme de l'ENS de Lyon sont disponibles dans les livrets du diplôme de l'ENS de Lyon :

/ Diplômes de l'ENS de Lyon / Diplôme de l'ENS de Lyon (NDIPENS) / RESSOURCES : https://etudes.ens-lyon.fr/course/view.php?id=1542

Livrets LSH : https://etudes.ens-lyon.fr/mod/folder/view.php?id=54975 Livrets SEE : https://etudes.ens-lyon.fr/mod/folder/view.php?id=54974

**2.** CAE : si vous avez déjà passé le Cambridge une année précédente et l'avez obtenu**, il ne faut surtout pas l'indiquer dans l'IP de l'année suivante.** 

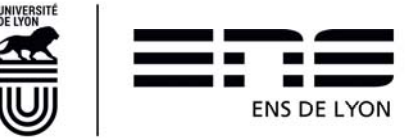

# **10. FAQ complémentaire pour les inscrits en FEADéP en 2023-2024.**

1. FEADéP : Je n'ai acquis aucun ECTS de module DéP auparavant. Je dois tous les valider cette année. Comment dois-je m'y prendre dans mon IP ?

*R : Vous cochez la Sous UE :* 

Sous UE Les Modules DéP sont TOUS suivis cette année pour l'intégralité des 12 ECTS

Puis vous sélectionnez autant de cours DéP que nécessaire pour atteindre les 12 ECTS requis. Cela peut se faire au travers d'un seul cours de 12 ECTS ou de deux cours de 6 ECTS ou de 3 cours s'il s'agit d'un cours de 6 et de deux cours de 3 ECTS etc... Les modules Dép commencent tous par DEP….

2. FEADéP : j'ai déjà acquis des ECTS DEP pour totalité ou partie. Comment dois-je procéder ?

*R : Vous cochez la Sous UE :* 

Sous UE Les 12 Ects DéP sont une combinaison de validation par équivalence et/ou cours suivi.s antérieurement à cette année et/ou cours suivi.s cette année

Cette sous UE permet de prendre en compte toutes les situations de validation par anticipation, qu'elle soit totale (pour 12 ECTS) ou partielle (respectivement 9,6 et 3 ECTS)

Les cas possibles sont :

Soit une validation d'acquis accordée par la VPE (la commission a eu lieu en septembre/octobre et a fait l'objet d'un PV par le service de la scolarité). Dans ce cas, vous cocherez dans la liste de choix le nombre d'ECTS accordé par la commission (rapprochez-vous de votre responsable de FEADEP) *Exemple :* 

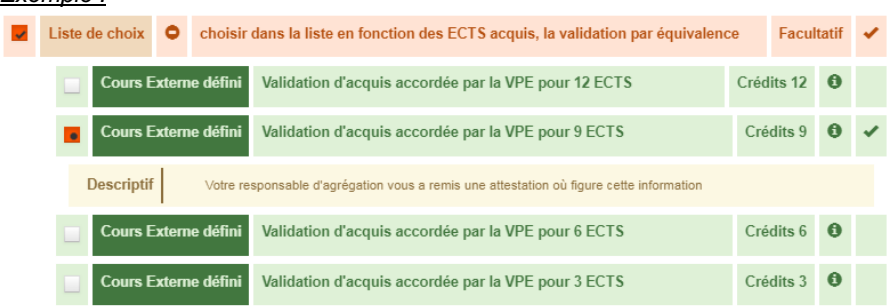

Soit vous avez suivi et validé un ou plusieurs cours DEP les années antérieures. Dans ce cas, vous cocherez dans les 4 Cours Externes définis présentés, celui correspondant **à la valeur totale** des ECTS validés antérieurement.

*Exemple : vous avez suivi et validé en 2021-2022, le cours « Persévérer et réussir dans l'enseignement supérieur » pour 3 ECTS et en 2022-2023, le cours « Enseigner les langues anciennes » pour 6 ECTS, vous cochez le Cours Externe défini « Validation de cours DéP antérieurement à cette année » pour 9 ECTS.* 

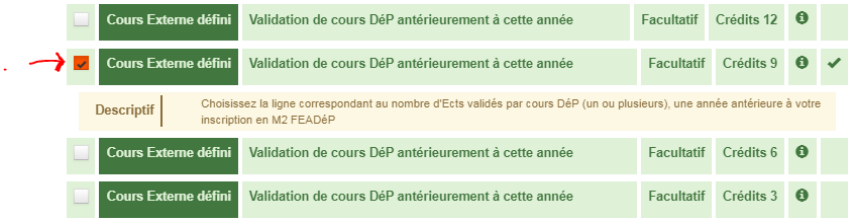

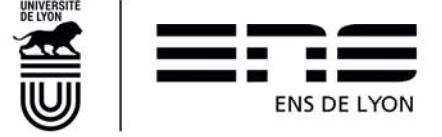

- Soit vous avez une combinaison d'une validation par équivalence et de cours DEP suivis et validés antérieurement pour 12 ECTS ou plus. Dans ce cas, vous combinez les deux possibilités indiquées cidessus.
- Si les ECTS acquis antérieurement par « validation par équivalence » et/ou « par cours » sont inférieurs à 12, vous devrez faire le complément à 12 ECTS en suivant un ou plusieurs modules DEP cette année. Vous les indiquerez en cochant un « cours ENS au choix » et en choisissant un cours DEP au catalogue 2023-2024 correspondant aux crédits manquants.

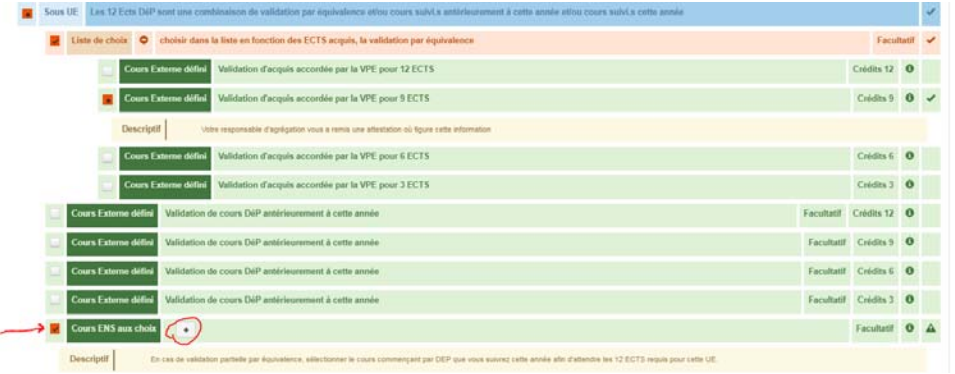

7. FEADéP : Je ne me retrouve pas dans le contexte décrit en Q1 et/ou en Q2

*R : Certaines maquettes de FEADéP peuvent différer de la modélisation décrite ci-dessus. Si vous rencontrez des problèmes pour saisir votre IP, merci de vous rapprocher du responsable de la formation pour vous faire accompagner.* 

8. J'ai déjà validé mon FEADéP l'année dernière. Je suis uniquement la formation pour repasser l'agrégation cette année. Dois-je faire une IP ?

*R* : Dans ce cas, votre inscription ne comporte pas le picto ■ en bout de ligne pour saisir une IP sur la *formation « Préparation à l'agrégation Externe ». En revanche, vous avez la possibilité de saisir des cours supplémentaires suivis en dehors de cette formation. Si c'est le cas, ajoutez ces cours par le biais du bouton [ajouter Cours] et dans tous les cas soumettez votre IP.*

9. J'ai déjà validé un cours de Langues de niveau Master ou le CAE, les années précédentes, quel code de cours dois-je indiquer ?

*R : Dans ce cas, vous indiquerez selon la langue, les codes suivants : Langue vivante allemand : ZZTF5201 Langue vivante anglais : ZZTF5202 Langue vivante espagnol : ZZTF5203 Langue vivante italien : ZZTF5204 Langue vivante russe : ZZTF5205 Langue vivante autre : ZZTF5206* 

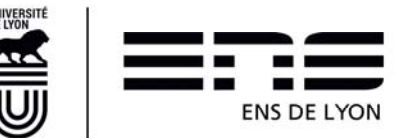

# **11. Modalités de validation 2023-2024 des activités spécifiques du Diplôme de l'ENS de Lyon communes à tous les départements**

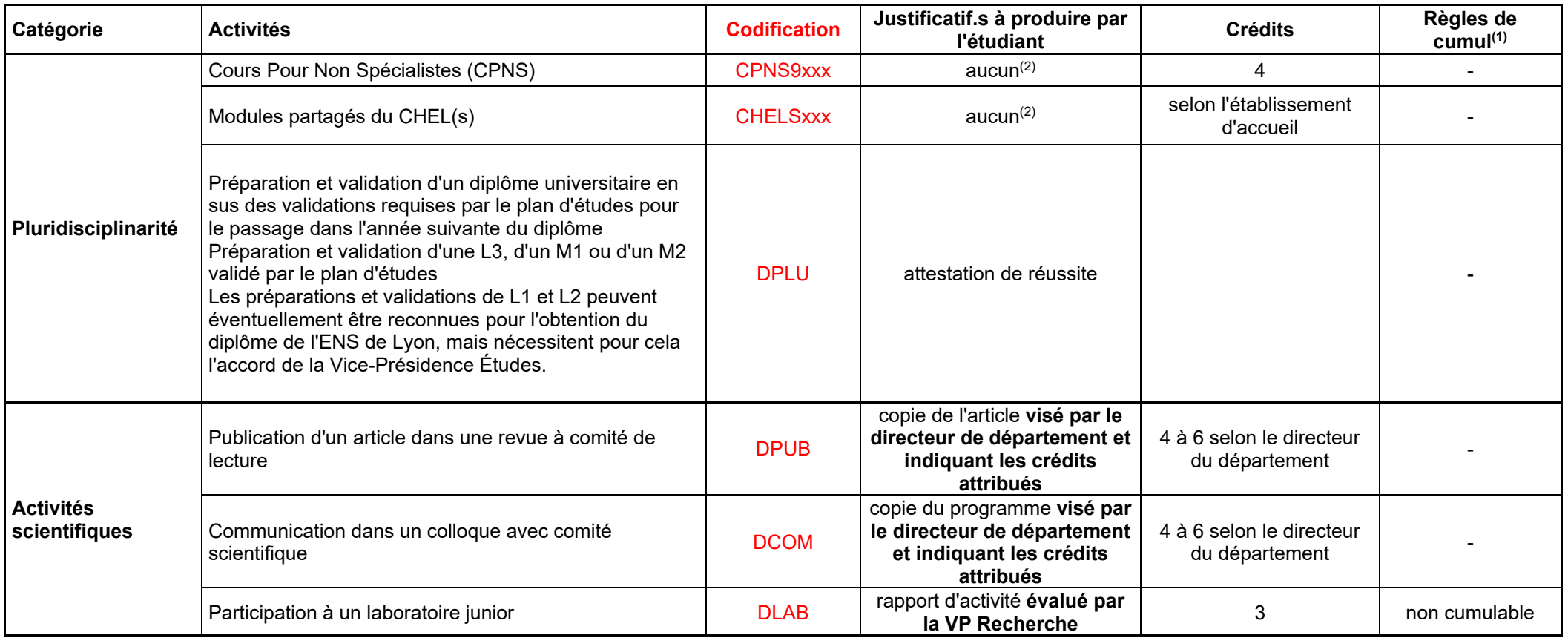

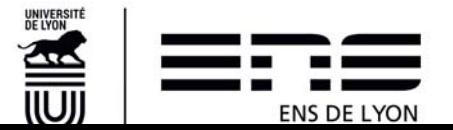

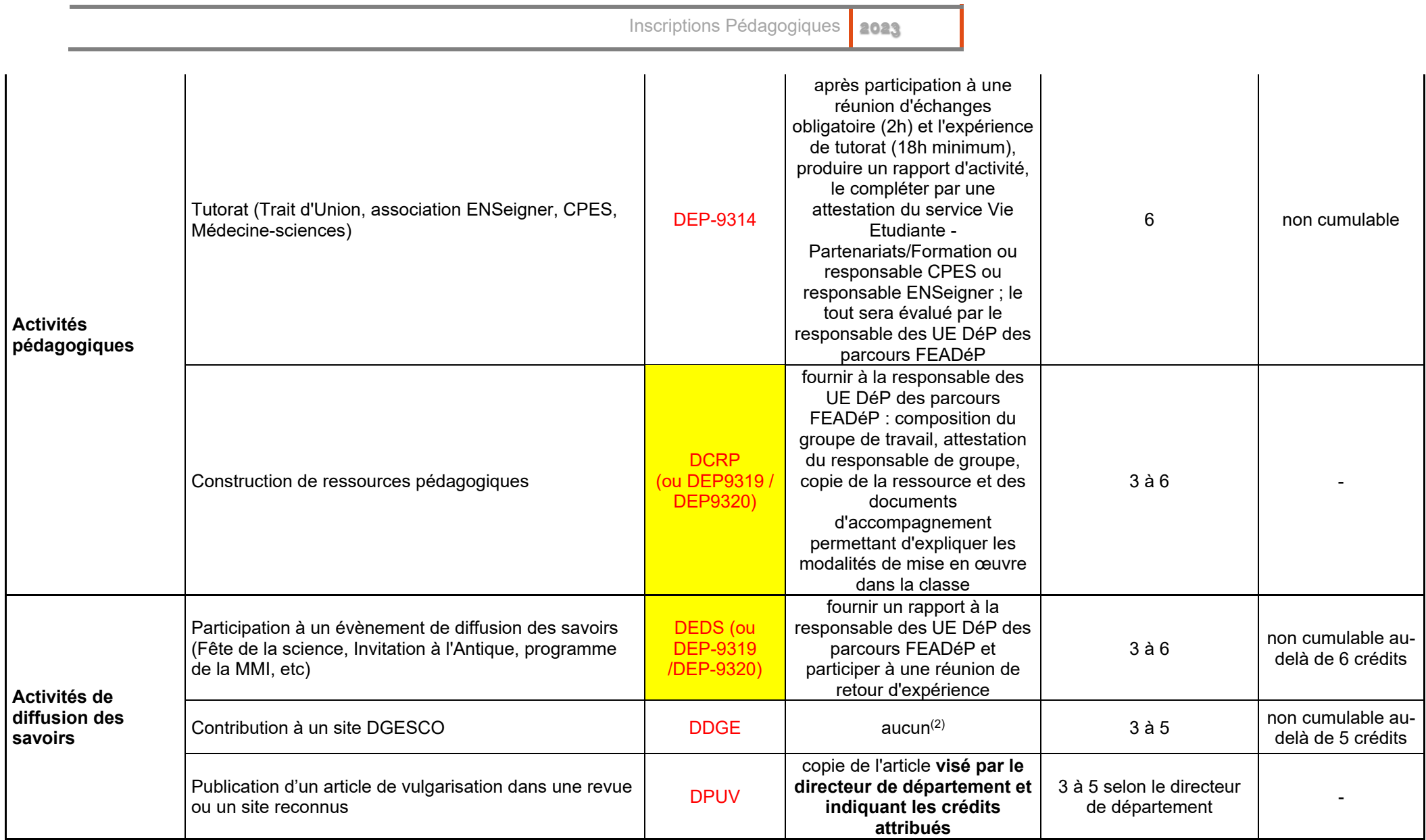

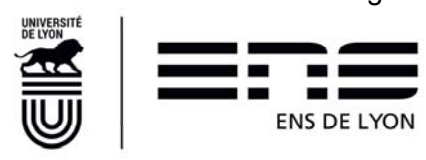

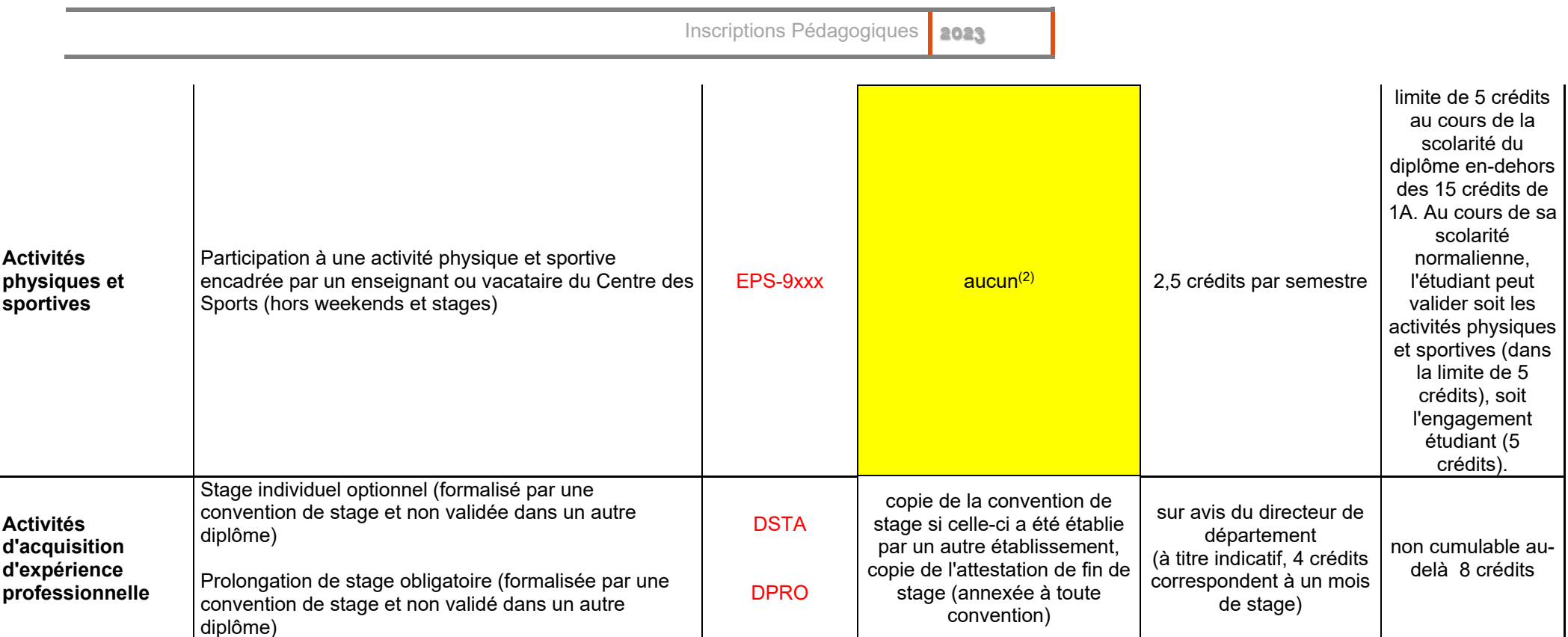

(1) Les types d'activité indiqués comme « non cumulables » peuvent être validés au plus une fois et une seule au cours du parcours de l'étudiant à l'ENS de Lyon.

(2) Les résultats auront été saisis dans ENScol

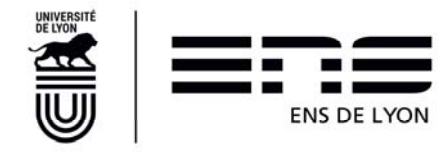